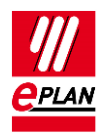

# **TechTip: Creation of configuration data for the PLC data exchange**

A step-by-step procedure is advisable for the creation of the configuration data for the PLC data exchange.

You are supported here by:

- PLC navigator with filter options
- Edit in table with suitable schemes
- Check runs with suitable schemes (Step 1 to 3) The scheme "PLC data exchange (Siemens)" or "PLC data exchange (Mitsubishi)" is used for the complete data exchange.

The following TechTips also provide help:

- TechTip-PLC-data-exchange
- TechTip-Overview-of-the-PLC-properties
- TechTip-Recommendation-for-PLC-items-with-base-and-pluggable-logic
- TechTip-AS-i-piercing-technology
- TechTip-Preparation-of-master-data-for-PLC-data-exchange

ゝ

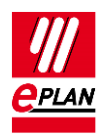

## **Step 1: Rack structure**

#### **PLC navigator**

View: Rack-oriented Filter: Main functions Selection: Per station

#### **Editing in tables**

Popup menu: **Edit in table**

Scheme: Rack

- Enter data:
	- **Configuration project**
	- **PLC station: ID**
	- **PLC station: Type**
	- **Rack**
	- **PLC card is placed on rack ID**
	- **Position (slot / module)**
	- **PLC type designation** or
	- **Device description: File name** and **Device description: Index in file**
	- **PLC card name** or
	- **Object description**
- Designation of the CPU:
	- Activate **CPU** check box
	- **CPU: Name [1]**
- Further properties:
	- **Bus coupler / head station**
	- **Start address of PLC card**

⋋

⋋

⋗

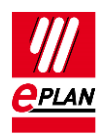

### **Error checking**

### Tab **Tools** > Command group **Review** > **Check**

In the **Settings** field, click **[…]**.

Scheme: "PLC-Step1 (Racks)", import from the file "ISve.PLC-Step1\_(Racks).xml"

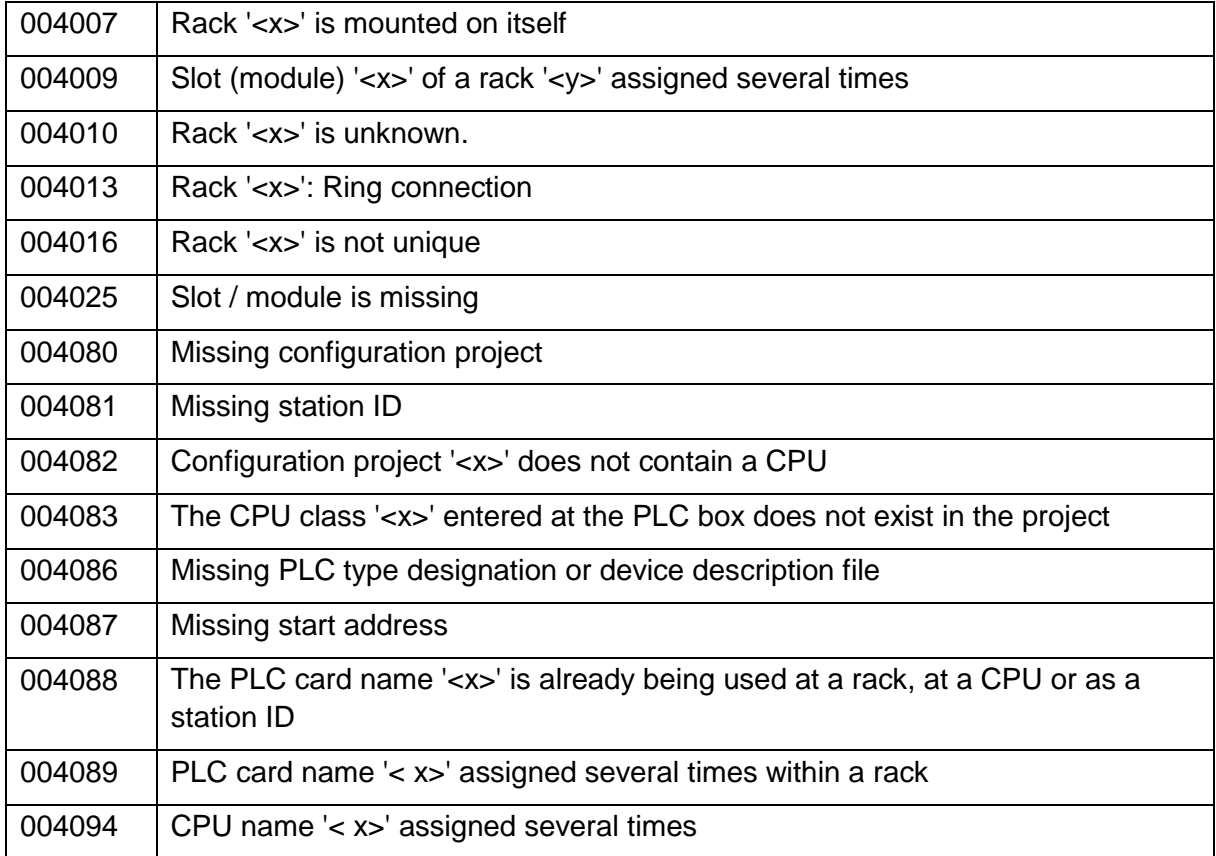

⋋

⋋

≻

 $\sum_{i=1}^{n}$ 

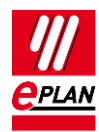

## **Step 2: PLC connection points (inputs and outputs)**

#### **PLC navigator**

View: Rack-oriented

Filter: "PLC connection points" scheme, import from the file "PCfiP.PLC-ConnectionPoints.xml" (filter for PLC connection point I/O or variable or power supply)

Selection: Per card

#### **Editing in tables**

Popup menu: **Edit in table**

Scheme: PLC connection point

- **Enter data:** 
	- **PLC address** (can also be changed via addressing)
	- **Channel designation**
	- **Data type**
- Further properties (optional):
	- **Symbolic address**
	- **Function text**
	- **Signal range**

#### **Error checking**

Tab **Tools** > Command group **Review** > **Check**

In the **Settings** field, click **[…]**.

Scheme: "PLC-Step2 (PLC-connection points)", import from the file "ISve.PLC-Step2\_(PLC-ConnectionPoints).xml"

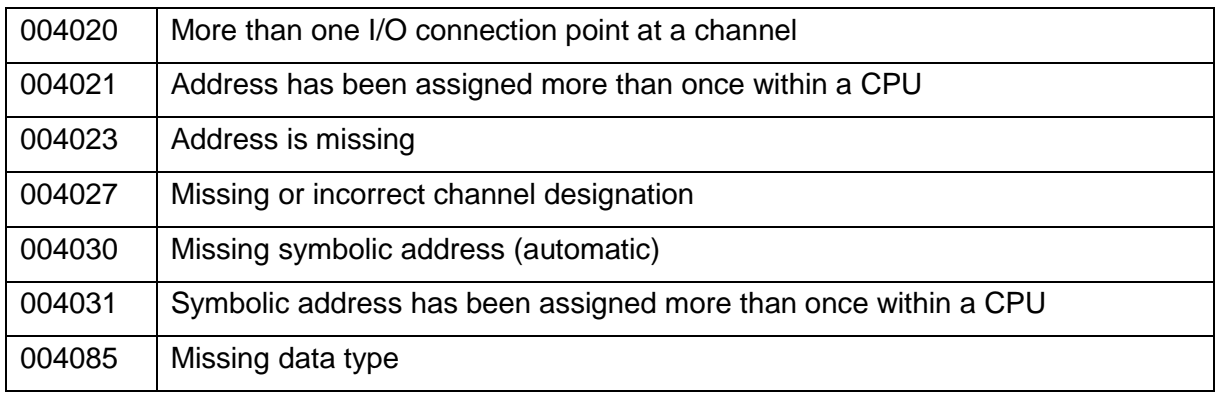

⋋

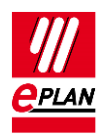

### **Step 3: Bus port**

#### **PLC navigator**

View: Rack-oriented Filter: Bus port Selection: Configuration project

#### **Editing in tables**

Popup menu: **Edit in table**

Scheme: PLC bus data

- **Enter data:** 
	- **Configuration project (automatic, at bus ports)**
	- **Plug designation**
	- **Bus interface: Name**
	- **Physical network: Name**
	- **Logical network: Name**
	- **Logical network: Bus port is master**
	- **Bus system**
	- **Physical network: Bus ID / item number**

#### **Error checking**

Tab **Tools** > Command group **Review** > **Check**

In the **Settings** field, click **[…]**.

Scheme: "PLC-Step3 (Bus-connection points)", import from file "ISve.PLC-Step3\_(Bus-ConnectionPoints).xml"

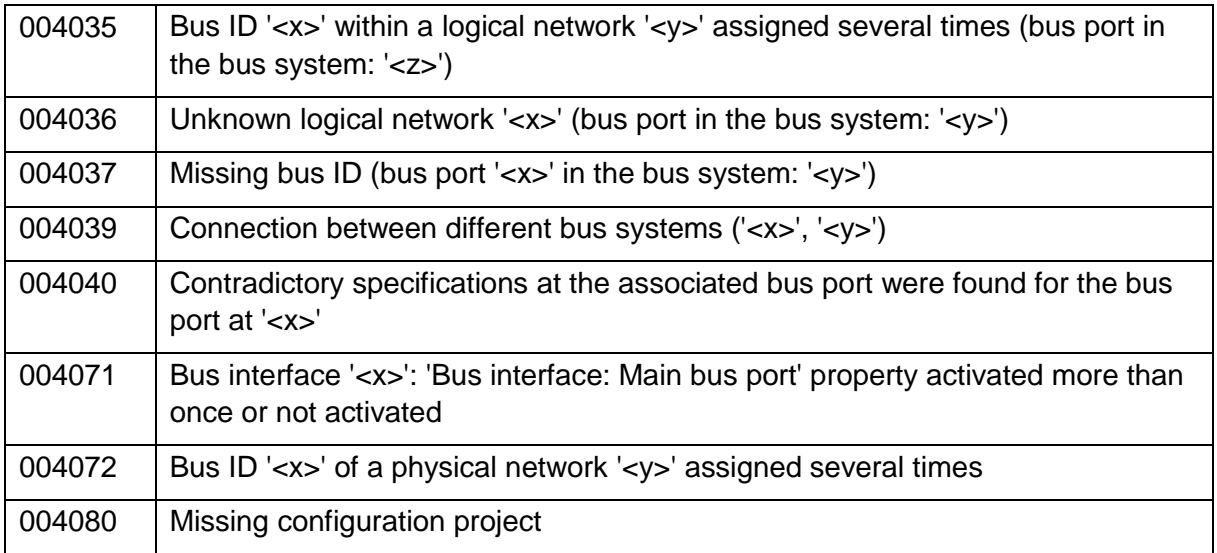

⋋

⋗

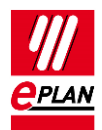

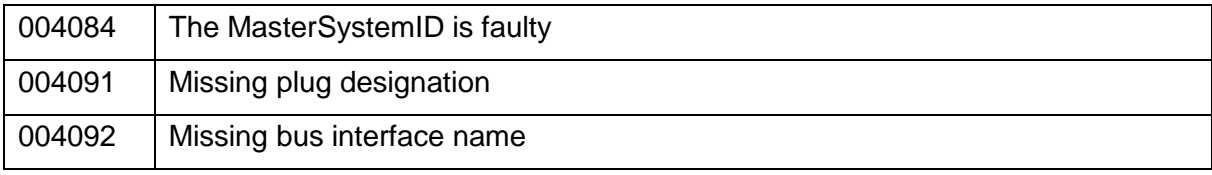

≻

⋋

≻

≻

⟩